## ◆期末更新処理(再更新)の操作手順

■「期末更新処理(新規更新)」を実行した後、前年度の仕訳データが変更された場合に実行し ます。

決算が確定するまでに2ヶ月ほどありますので、前年度の残高を新年度の期首残高へ反映させ る場合は、「期末更新処理(再更新)」を実行してください。

なお、再更新は何度でも実行することができます。

① 作業中のトラブルに備え、「ファイル」ー「データ領域のバックアップ」にて前年度・新年 度のバックアップを実行します。

(例:ピー・シー・エー株式会社 第6期、第7期それぞれをバックアップ実行します。) ※赤枠内が現在開かれているデータ領域です。

<mark>★</mark> PCA建設業会計V.7 - Y3<mark>:</mark> PKN70003: ピー・シー・エー株式会社 2021/04/01~2022/03/31 第6期  $\Box$  $\times$ ファイル(F) 前準備(0) 工事情報処理(1) データ入力(2) 工事データ入力(3) 日常帳票(4) 工事帳票(5) 帳票工房(6) 管理帳票(7) 取引先管理帳票(8) 摘要帳票(9) 出面管理帳票(A) 経営事項審査(B) 分析処理(C) 決算処理(D) 監査(E) セキュリティ(S) 設定(O) ヘルプ(H)

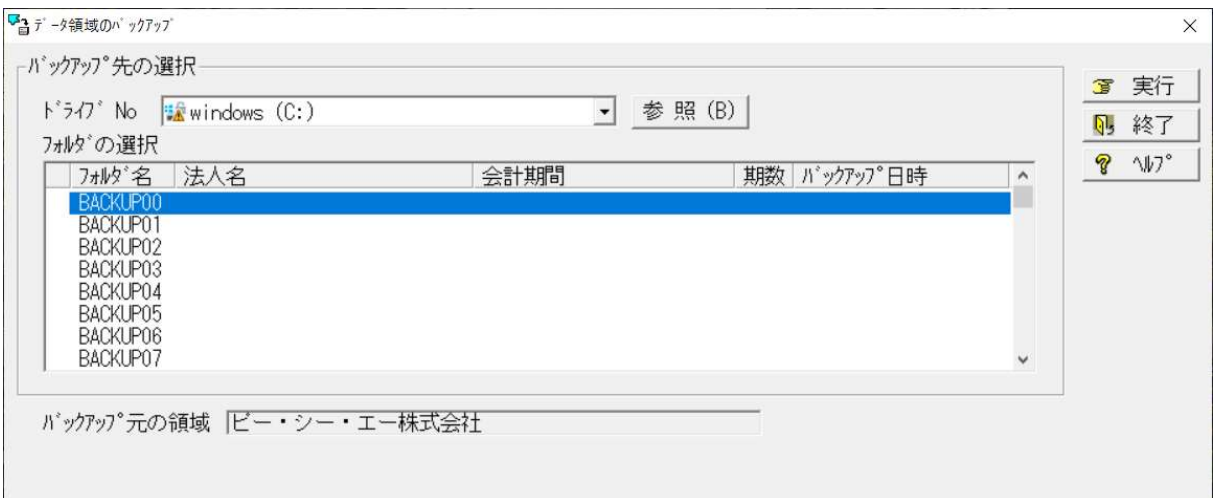

## バックアップが完了すると画面上にバックアップできた領域が表示されます。

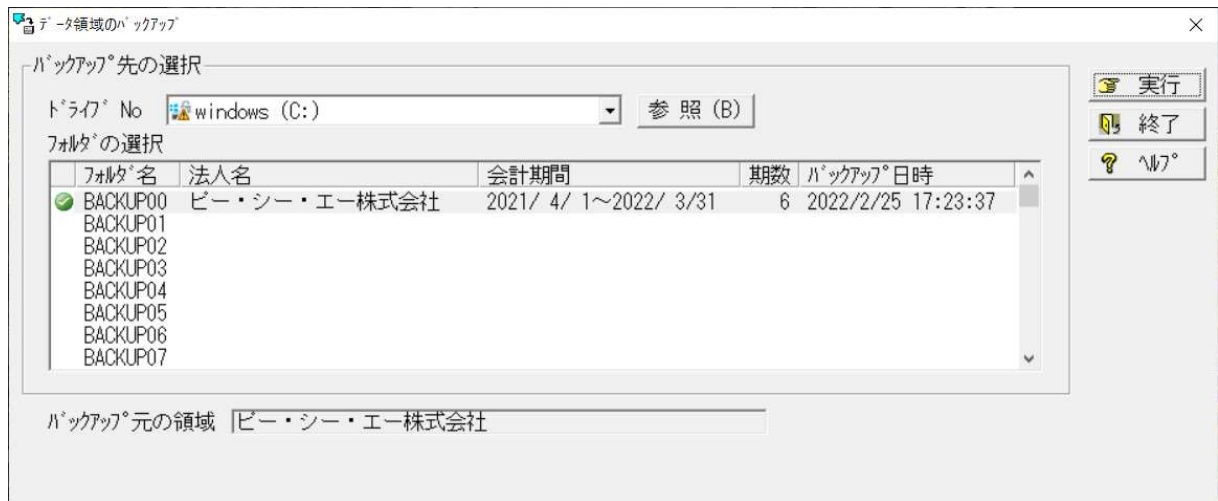

② メニューの「ファイル」ー「データ領域の選択」を選び、前年度を選択して [OK] を押し ます。(例:ピー・シー・エー株式会社 第6期を選択します。)

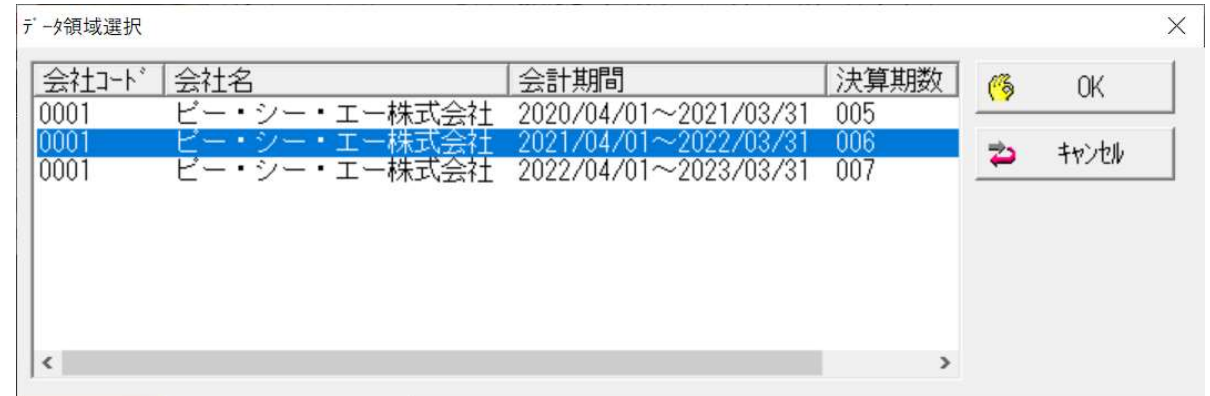

③ メニューの「ファイル」-「期末更新処理」を選択し実行します。

※再更新の場合、更新先領域が新年度領域の会社名・会計期間が表示されます。

※[税抜更新][税込更新]は、会社の経理方法に合わせて選択してください。

一つの目安として、決算整理仕訳に仮受消費税等、仮払消費税等の相殺仕訳を入力し、 税抜の決算書を作成している場合は[税抜更新]を選択し、免税事業者などで仕訳を 税込で処理している場合は、[税込更新]となります。

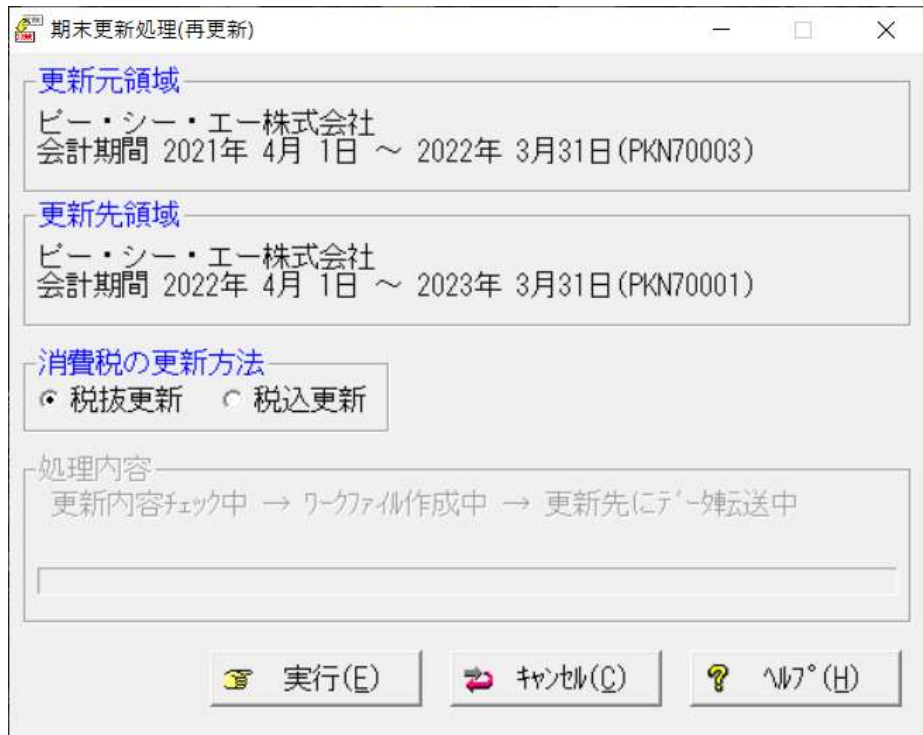

- ④ 「転送工事の選択」で新年度、転送しない工事を[削除]を押し転送しない工事に 移動させます。完了しましたら [OK] を押します。 ※前回選択した状態で転送する・しない工事が表示されます。
	- 【注意】転送しない工事を誤って転送する工事に入れ更新した場合、新年度で削除する 必要が出てきます。

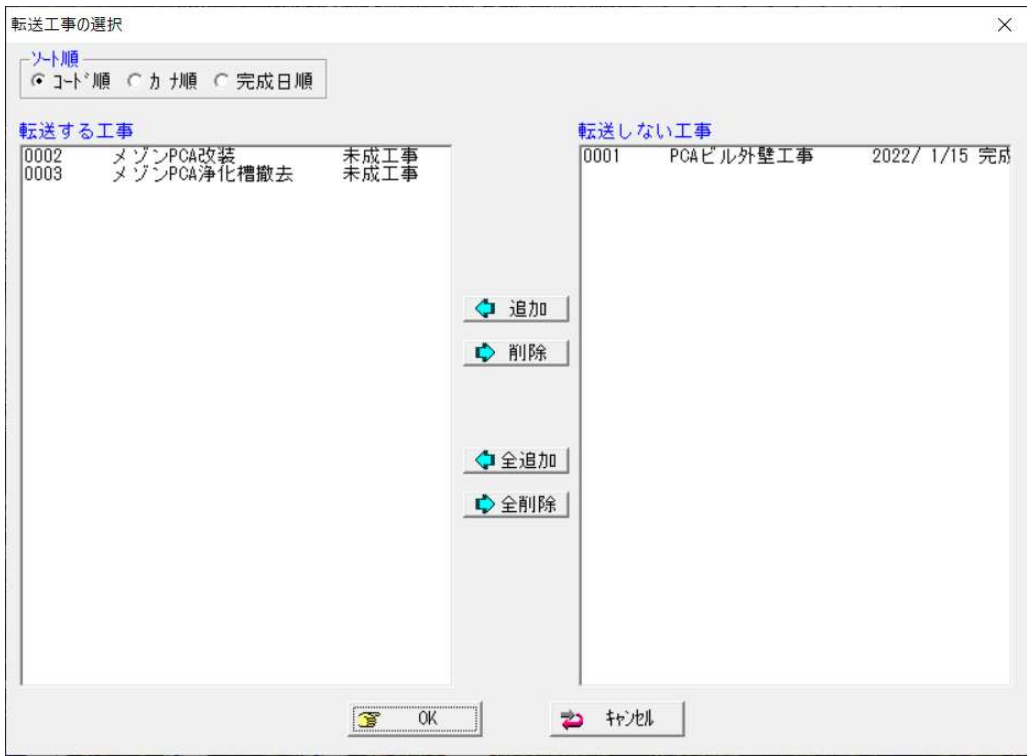

⑤ 更新処理完了の画面が表示されますので、内容を確認し[OK]をクリックします。

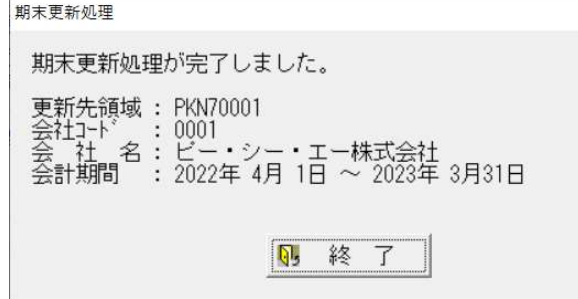

⑥ メニューの「ファイル」-「データ領域の選択」を選び、新年度を選択して[OK]をクリッ クします。

(例:ピー・シー・エー株式会社 第7期を選択します。)

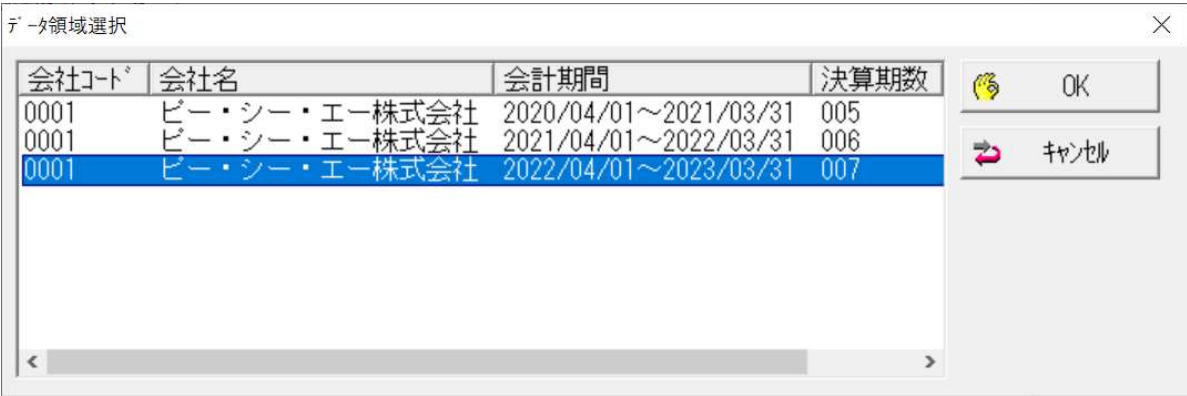

新年度に切り替え、「前準備」 -「期首残高の登録」·「工事情報処理」 -「工事別残高の登録」 等で残高の確認をしてください。

以上で処理は完了です。